## 讯飞 AI 考试(在线) 学生 APP 端 使用手册

目录

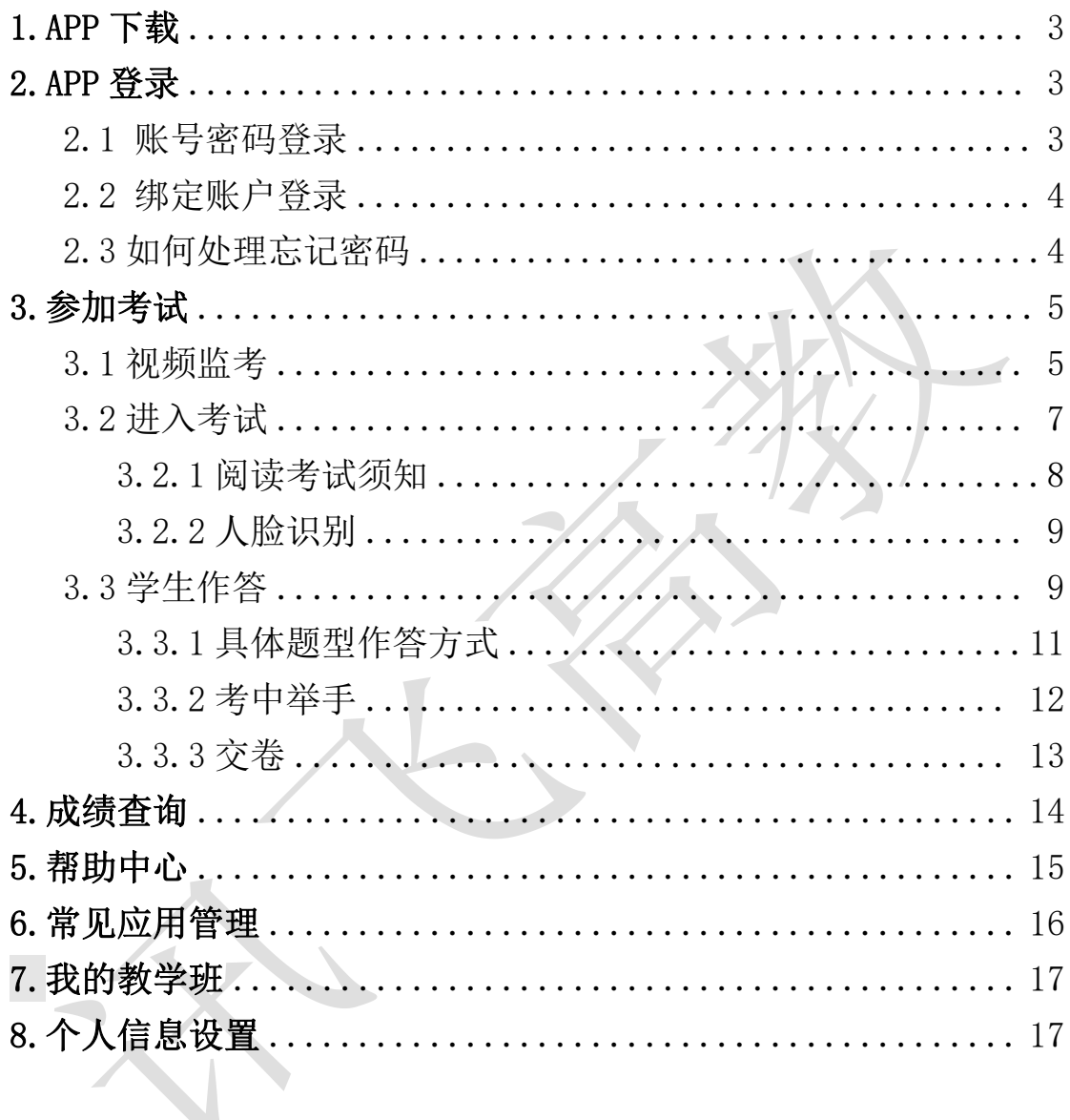

## <span id="page-2-0"></span>1.APP 下载

APP 名称为智教学, 学生可自行前往手机应用商店, 搜索 "智教学"APP 下载安装即可。APP 二维码下载如下图:

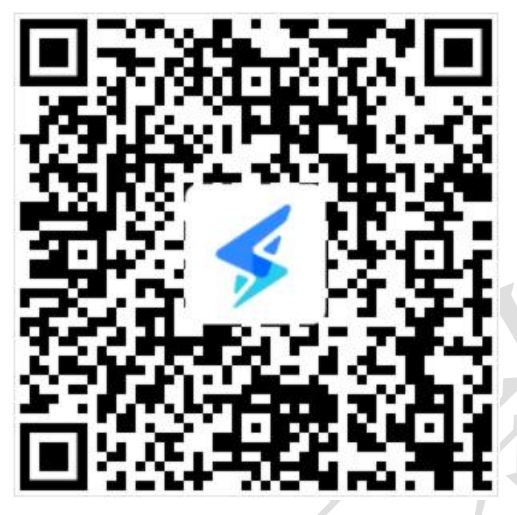

(APP 二维码)

## <span id="page-2-1"></span>2.APP 登录

<span id="page-2-2"></span>2.1 账号密码登录

打开智教学 APP, 进入登录页面(如图), 输入账号和密码, 点击【登录】, 即可进入 APP 首页。账号为学校英文缩写+学号, 如: bistu01 (其中 bistu 为学 校缩写, 01 为学号), 初始密码与账号一致(初始密码中的字母均为小写)。

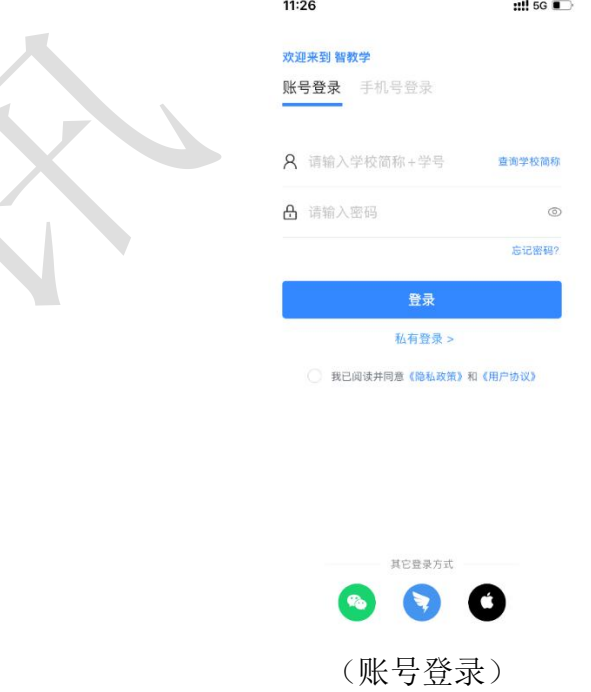

<span id="page-3-0"></span>2.2 绑定账户登录

在账号已绑定手机号、微信或者钉钉的情况下,可以直接使用手机号、钉钉 或微信进行直接登录(如图),点击登录后自动进入智教学 APP 首页。

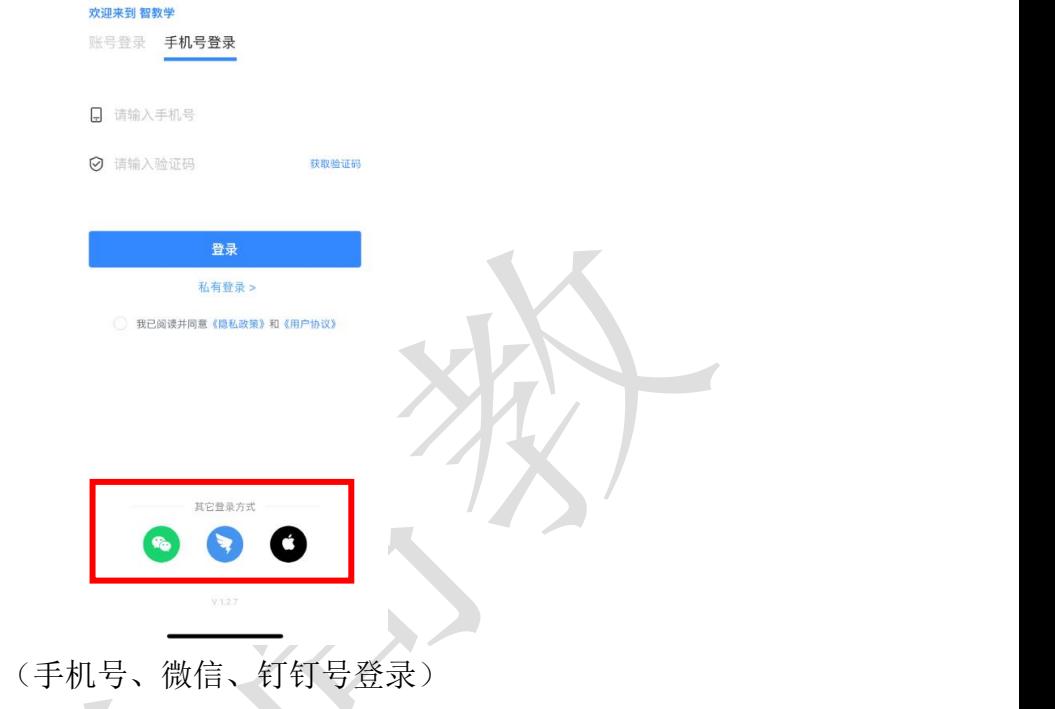

<span id="page-3-1"></span>2.3 如何处理忘记密码

第一种方式:通过手机号找回密码。此种方法是需要之前已绑定过手机号, 可通过手机号找回密码(如下图)。

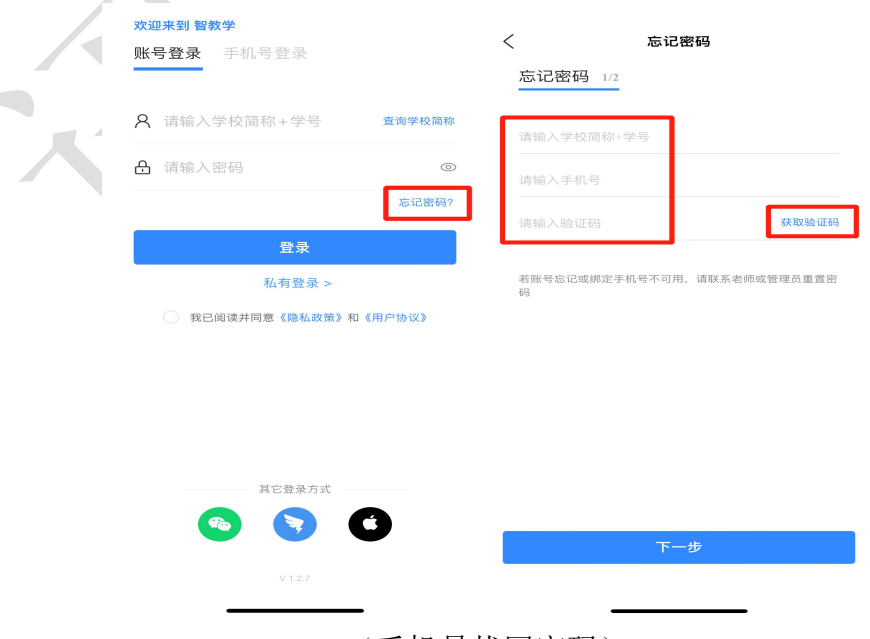

(手机号找回密码)

第二种方式:教学班老师重置密码。需联系所在教学班教师重置密码,教师 可登录自己的教师账号在教学班管理内给对应学生重置密码。

<span id="page-4-0"></span>3.参加考试

若考试开启视频监考,第一步先进入【AI 监考】应用进入视频监控后,再 进入【AI 考试】进行作答。

<span id="page-4-1"></span>3.1 视频监考

学生需按照准备考试规则设定的一定数量的手机作为监考机位。登录APP后 点击【应用】选择【AI监考】应用讲入后, 选择对应考试, 讲入监考, 按照要求 摆放监考机即可。

第一步:进入监考。登录APP后点击【应用】选择【AI监考】,并选择需参 加的考试(如下图)

![](_page_4_Figure_6.jpeg)

(进入监考) (选择考试)

第二步:设备调试。阅读注意事项(如下图)、依次确认设备网络连接、摄 像头、麦克风和扬声器功能(如下图),选择监考机位(如下图)进入监考直播。

![](_page_5_Picture_0.jpeg)

第三步:监考中。监考过程中考生须将头像置于白框内。监考机按照要求摆 放即可。

![](_page_5_Picture_2.jpeg)

![](_page_6_Picture_0.jpeg)

(监考机摆放演示)

<span id="page-6-0"></span>3.2 进入考试

登录 APP 后, 在下方栏中的【应用】, 点击进入【AI 考试】, 即可在【我 的考试】中查看考试中、未开始、已交卷状态的全部考试,可查看每场考试的考 试名称、考试时间信息。

点击【考试中】需参加的考试名称,进入对应的考试,首先需进行考试承诺 书签名(如下图),签署完成同意保存后,即可进入考试进行答题。

![](_page_6_Figure_5.jpeg)

(进入【AI 考试】应用) (查看考试列表)

如您在考试列表中未找到需参加的考试,需联系老师确认是否在考试范围 内,如考试已开始,可联系老师提供考试码加入考试,点击右上角【考试码】按 钮,输入老师提供的考试码,点击【搜索】,确认考试信息无问题,点击【确认 加入】即可进入考试。

![](_page_7_Picture_24.jpeg)

(考试码加入考试)

<span id="page-7-0"></span>3.2.1 阅读考试须知

点击进入后,系统会自动弹出考生须知,学生需认真阅读,阅读完成后,点 击【我已认真阅读并同意】。

![](_page_7_Picture_25.jpeg)

(签署考试承诺书)

<span id="page-8-0"></span>3.2.2 人脸识别

如考试开启人脸识别,考试承诺书签名后会进入人脸识别,点击【采集本人 人脸】按钮进行人脸识别,人脸识别通过,点击【进入考试】即可进入考试答题。 若人脸识别失败,失败识别三次后进入监考老师人工审核阶段,审核通过后

方可进入考试,若考试规则设置无需审核,三次失败失败后可直接进入考试。

![](_page_8_Figure_2.jpeg)

(人脸识别)

<span id="page-8-1"></span>3.3 学生作答

进入考试,首先可查看【考试说明】(如下图),包括试卷结构、分值、考 试时长、考试时间等信息,点击【开始答题】进入答题,进入后左上角考试倒计 时开始启动(如下图)。

学生可按照顺序作答,侧滑查看下一题(如下图),也可以点击右上角答题 卡,切换其他题目进行作答(如下图),同时答题卡也可查看试卷中所有题目的 答题情况(如下图)。另外学生可在任何试题上进行标记做草稿,且支持前端记 忆。学生答题完毕后,即可点击交卷,考试时间截止后系统会自动交卷。

学生如果在答题卡页面,需要返回作答页面,可以点击题号进行返回,如点 击图 11 右上角区域,会提示是否交卷。

![](_page_9_Figure_0.jpeg)

(答题卡位置、答题卡信息)

<span id="page-10-0"></span>![](_page_10_Picture_24.jpeg)

(客观题作答)

(2)主观题题型:支持文字输入、公式输入、上传图片、手写笔作答方式(如 下图)。

![](_page_11_Picture_23.jpeg)

(听力播放)

<span id="page-11-0"></span>3.3.2 考中举手

如考中遇到问题,需与监考老师联系,可以点击左上角的【举手】按钮,出

现举手成功提示,表示已操作成功,此时监考老师会收到考生举手提示。如果考 生已无问题或误操作,可以再次点击取消举手。

![](_page_12_Figure_1.jpeg)

<span id="page-12-0"></span>3.3.3 交卷

学生答题完毕后, 在考试时间内, 可点击试题下方的【交卷】按钮, 提交试 题答案。若没有点击交卷按钮,考试时间截止后,系统也会自动交卷。

![](_page_12_Picture_49.jpeg)

<span id="page-13-0"></span>4.成绩查询

点击【AI 考试】应用中【成绩】,可查看全部需参加的考试的列表, 每场 考试标注具体状态:包括未参加、可查看、待发布、阅卷中(如下图)。

未参加:表示未参加本场考试;

可查看:已出成绩,可正常查看成绩;

待发布:考试设置不允许查看;

阅卷中:本场考试阅卷中,暂未出成绩。

可查看的考试,点击箭头进入详情页面,可查看本场考试的个人得分、题目 内容、作答情况、每小题得分情况等信息(如下图)。

![](_page_13_Picture_44.jpeg)

![](_page_14_Picture_29.jpeg)

<span id="page-14-0"></span>5.帮助中心

在使用讯飞 AI 考试(在线)的过程中,若您遇到使用问题,可以点击下方 栏中【帮助】进入知识库进行查看,若知识库中的内容无法解答您的问题,也可 在线咨询,在线时间:8:30-22:00,也可点击去留言,将问题描述后进行发送, 客服会在 24 小时内进行处理。

![](_page_15_Picture_0.jpeg)

<span id="page-15-0"></span>6.常见应用管理

在应用中心中,学生可以操作添加/删除常用应用(如下图)。

![](_page_15_Figure_3.jpeg)

(常用应用删除\添加)

<span id="page-16-0"></span>7.我的教学班

点击【我的教学班】进入,该页面显示学生加入的所有教学班,默认展示 当前学期教学班,也可以切换学期查看教学班。已加入的教学班可查看班级名称、 教师姓名、班级同学、人数等信息。如需加入新班级,点击【加入班级】输入老 师提供的班级码,搜索班级确认信息无误加入新班级即可(如下图)。

![](_page_16_Picture_40.jpeg)

<span id="page-16-1"></span>8.个人信息设置

点击【我的】,可以填写\查看个人资料,进入【设置】可对账号绑定、修 改密码、更新版本、清除缓存、账号退出等操作(如下图)。

![](_page_16_Picture_41.jpeg)